## **Migrate SD-WAN ISR1100 Routers from Viptela OS to Cisco IOS XE**

## **Contents**

[Introduction](#page-0-0) **[Prerequisites](#page-0-1) [Requirements](#page-0-2)** [Components Used](#page-0-3) **[Background](#page-0-4)** [Upgrade](#page-1-0) [Upgrade to Cisco ISR1100 Software from vManage](#page-1-1) [Upgrade to Cisco ISR1100 Software Cisco IOS XE from the CLI](#page-5-0) [Verify](#page-5-1) [vManage GUI](#page-6-0) [vManage CLI](#page-6-1) **[Troubleshoot](#page-6-2)** 

## <span id="page-0-0"></span>**Introduction**

This document describes the procedure to migrate SD-WAN ISR1100 Router from Viptela OS to Cisco IOS® XE.

## <span id="page-0-1"></span>**Prerequisites**

#### <span id="page-0-2"></span>**Requirements**

<span id="page-0-3"></span>Cisco recommends that you have knowledge of Cisco Software-Defined Wide Area Network (SD-WAN).

#### **Components Used**

The information in this document is based on these software and hardware versions:

- vManage Version 20.6.3
- vBond Version 20.6.3
- vSmart Version 20.6.3
- ISR1100-4GLTE Version 20.4.1.2

The software image to use for migration is available from the **Software Download page**.

#### Cisco IOS XE: **isr1100be.universalk9.<release>.SPA.bin**

The information in this document was created from the devices in a specific lab environment. All of the devices used in this document started with a cleared (default) configuration. If your network is live, ensure that you understand the potential impact of any command.

## <span id="page-0-4"></span>**Background**

Specific requirements for this document include:

- Cisco vManage Release 20.4.1 or later
- Cisco Integrated Services Routers (ISR)1100 and ISR1100X Release 20.4.1 or later

Migration between Viptela OS and Cisco IOS XE is supported in listed platforms:

- Cisco ISR1100X-6G
- Cisco ISR1100X-4G
- Cisco ISR1100-6G
- Cisco ISR1100-4G
- Cisco ISR1100-4GLTE (Cisco ISR1100-4GLTENA and Cisco ISR1100-4GLTEGB )

## <span id="page-1-0"></span>**Upgrade**

#### <span id="page-1-1"></span>**Upgrade to Cisco ISR1100 Software from vManage**

1. In the Cisco vManage GUI, choose **Maintenance** > **Software Repository** > **Add New Software** > **vManage** as shown in the image.

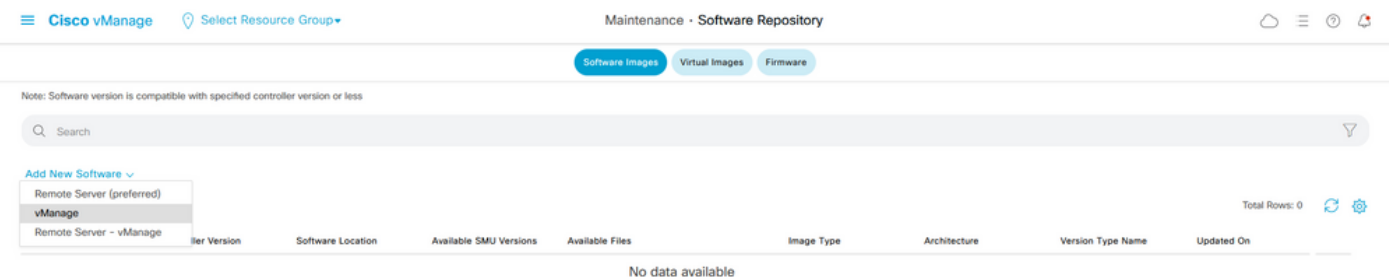

#### 2. In the pop-up window, click **Browse** and then click **Upload.**

#### Upload Software to vManage

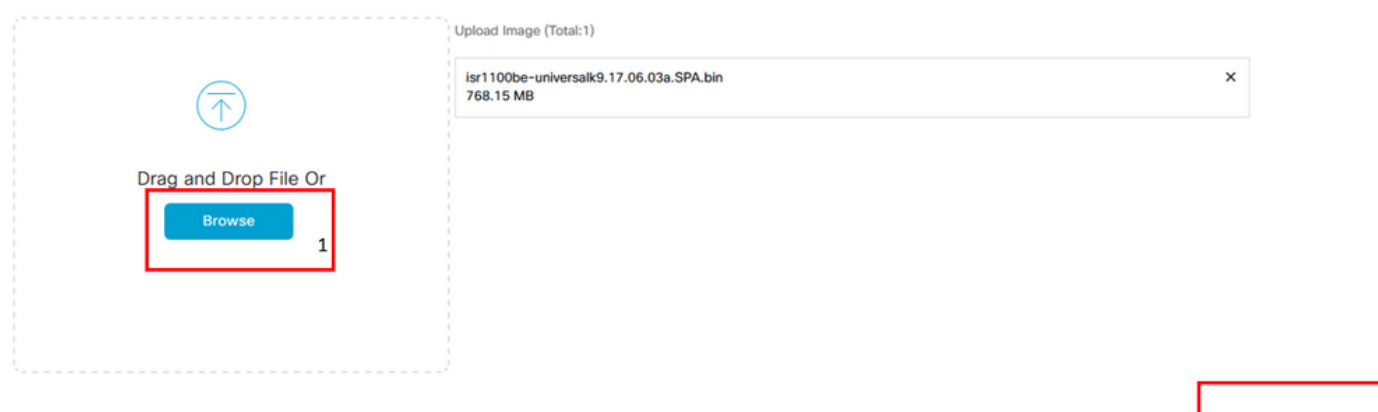

2 Upload

3. Once the upload starts do not refresh the web browser, as shown in this image.

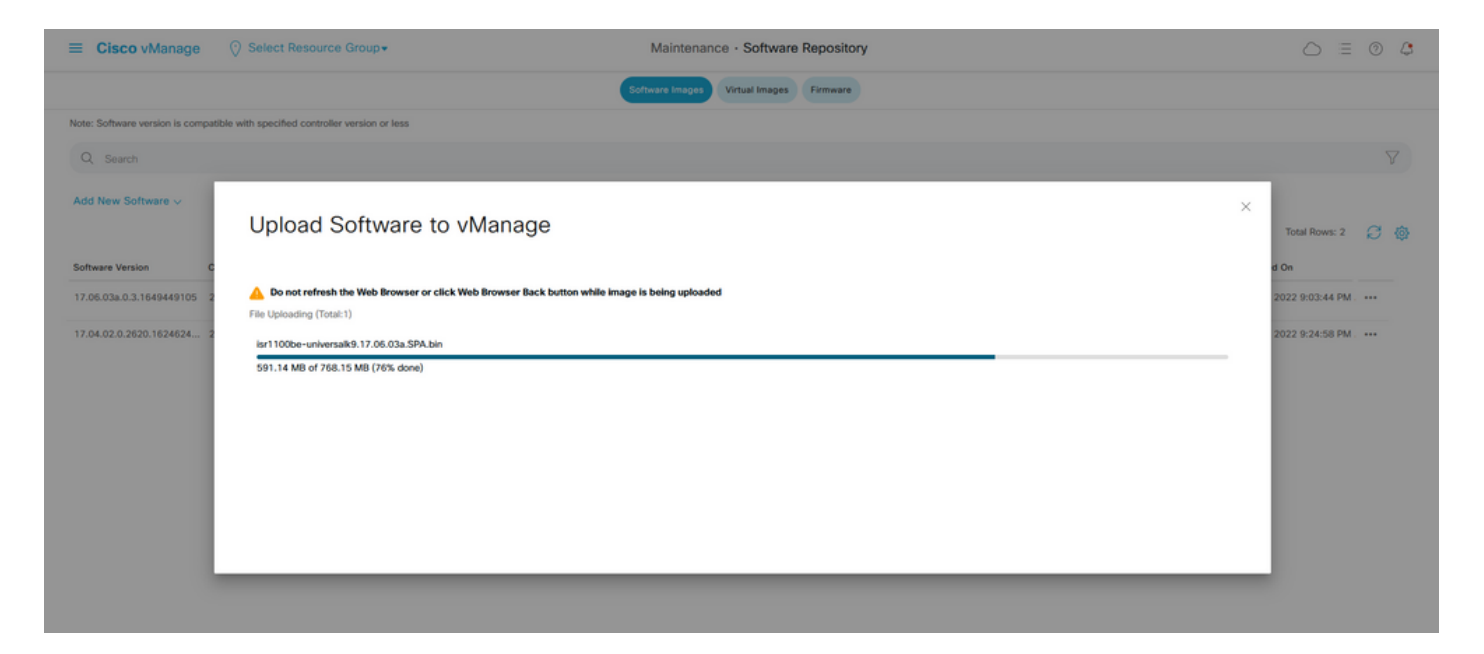

4. In the Software Repository section, verify the image has uploaded as shown in the image.

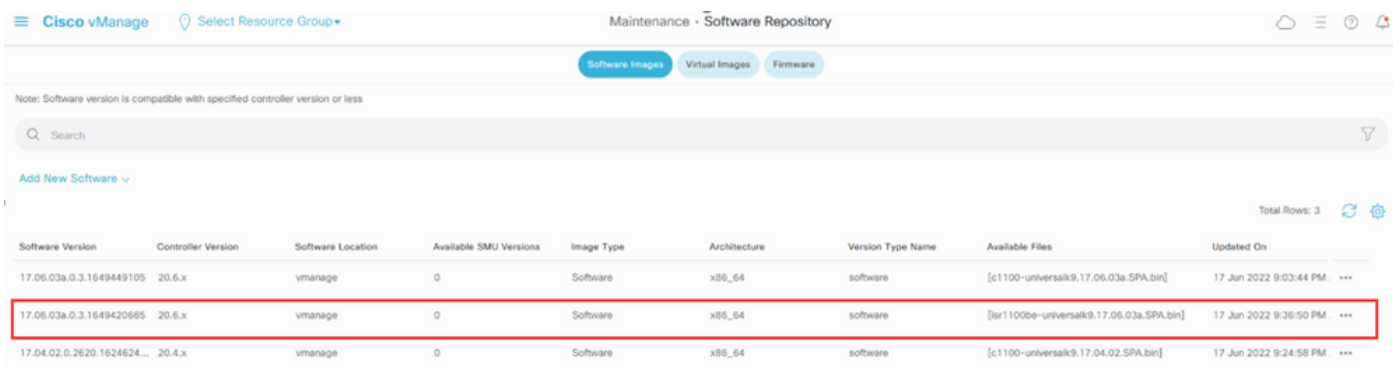

5. Navigate to the **Maintenance** > **Software Upgrade** > **WAN Edge** section. Check the **Hostname** check box to choose the device(s) and click **Upgrade**.

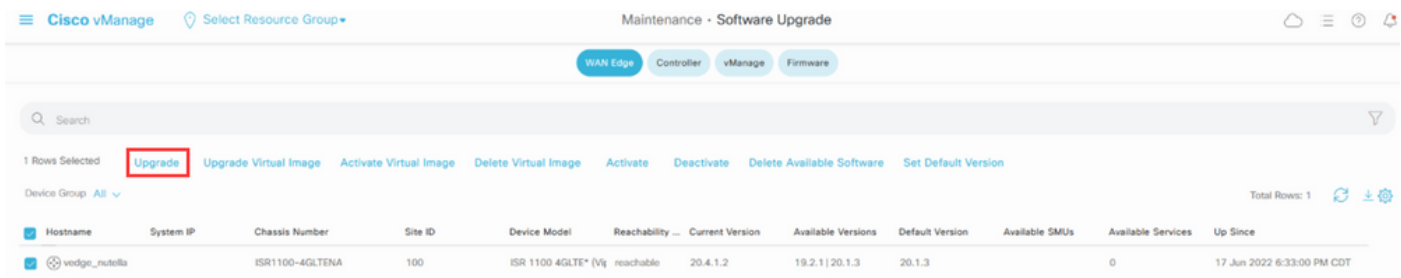

- 6. Click the **vManage** radio button.
- 7. In the **Version** drop-down list, choose the Cisco IOS XE image.
- 8. Check the **Activate and Reboot** check box and the **Confirm** check box.
- 9. Click **Upgrade**.

# Software Upgrade

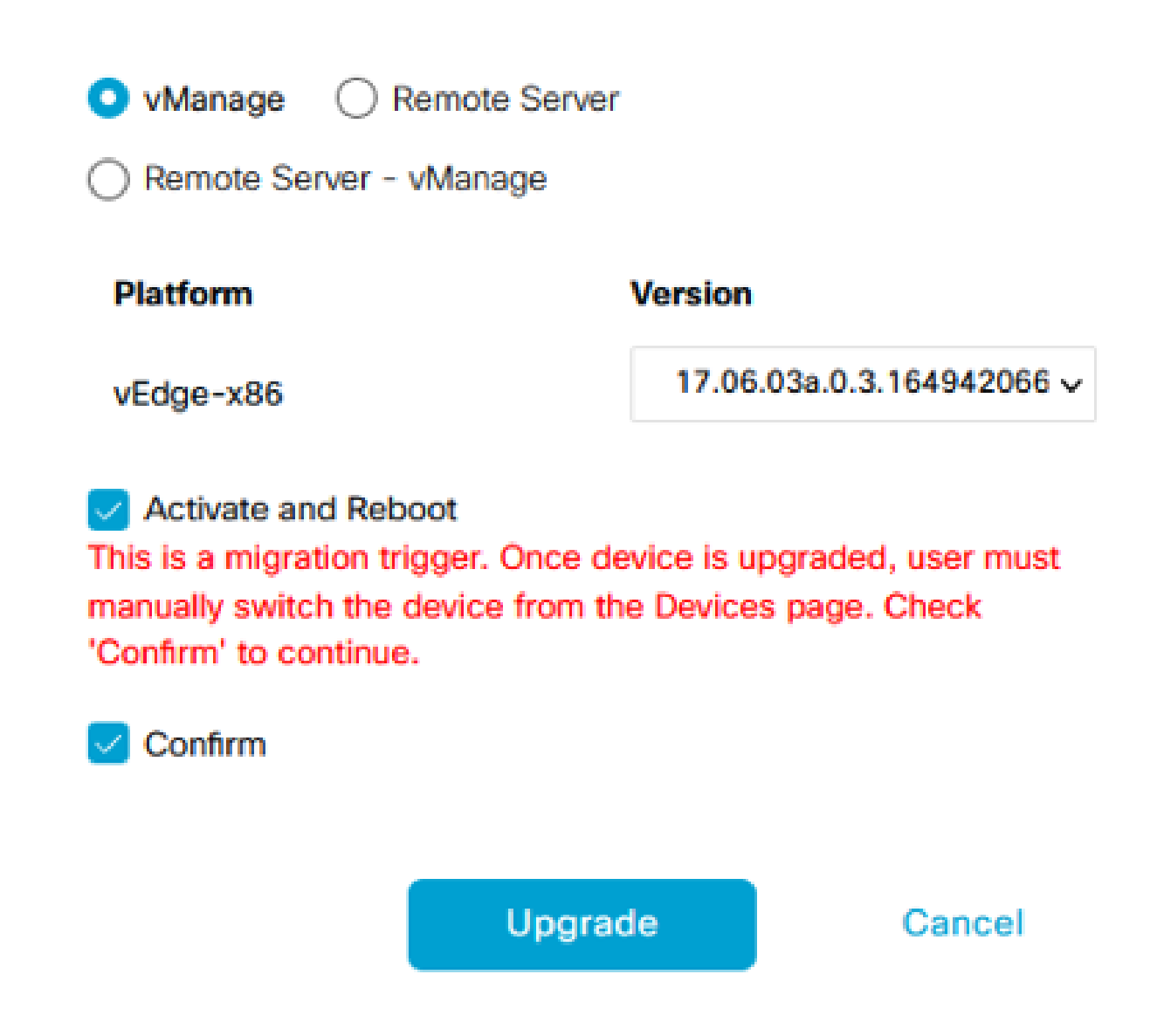

10. The device starts the upgrade process and takes several minutes. You can verify the successful completion in the Task view.

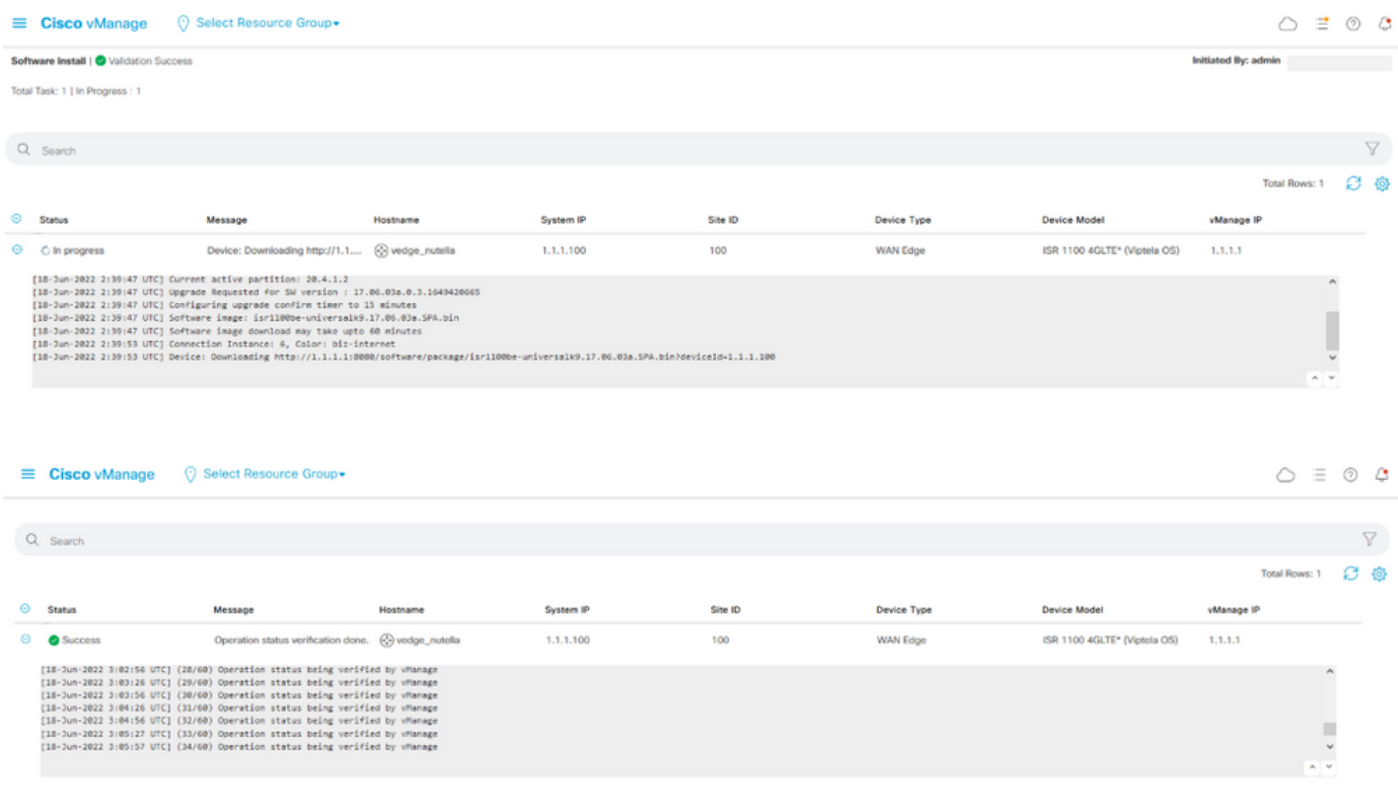

11. Navigate to **Configuration** > **Devices** and click the **WAN Edge List** tab.

12. In the right side of the display, click (...) **More Actions** and choose **Migrate Device**.

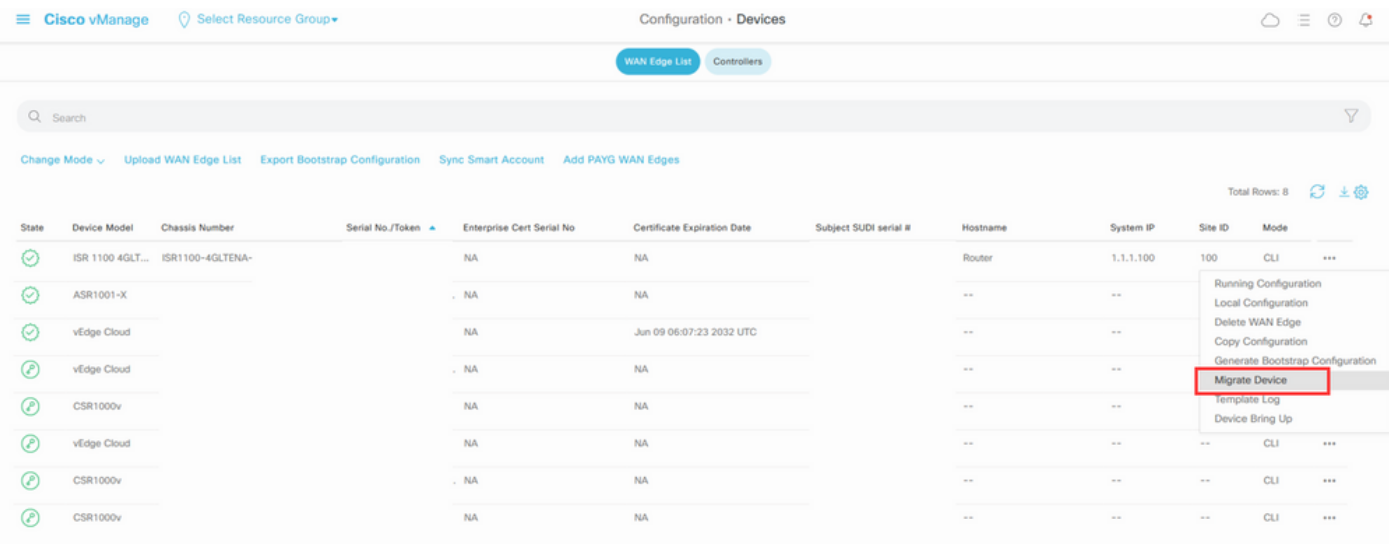

13. In the Migrate Device dialog box, click **Yes** in order to confirm the migration.

## **Migrate Device**

Device will be switched to cEdge, incase of vEdge to cEdge switch all vEdge stats, events history & configs will be lost. For new Nutella devices the OS change will be persisted Are you sure you want to migrate the Device?

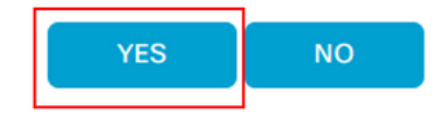

**Note**: After the upgrade, the device only has the basic configuration to establish control connections with SD-WAN overlay. You can use vManage to add the additional configuration.

#### <span id="page-5-0"></span>**Upgrade to Cisco ISR1100 Software Cisco IOS XE from the CLI**

This section applies to Cisco ISR1100 and ISR1100X Release 20.4.1 or later.

1.Transfer image **isr1100be.universalk9.<release>.SPA.bin** on vEdge router.

<#root>

Router#

 **request software install http/ftp/directory path ([http://,ftp://,scp://,/](http://,ftp:/,scp:/,/))> reboot**

2.After reboot, verify the control connections are established.

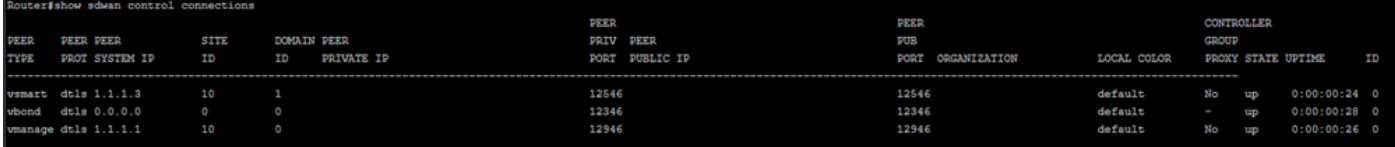

3. Ensure the upgrade was confirmed.

<#root>

Router#

**request platform software sdwan software upgrade-confirm**

## <span id="page-5-1"></span>**Verify**

<span id="page-6-0"></span>Use this section to confirm that your configuration works properly.

#### **vManage GUI**

Navigate to **Administratio**n > **Maintenance** > **Software Upgrade.** Verify the version in the **Current Version** column. The device shows the Cisco IOS XE OS.

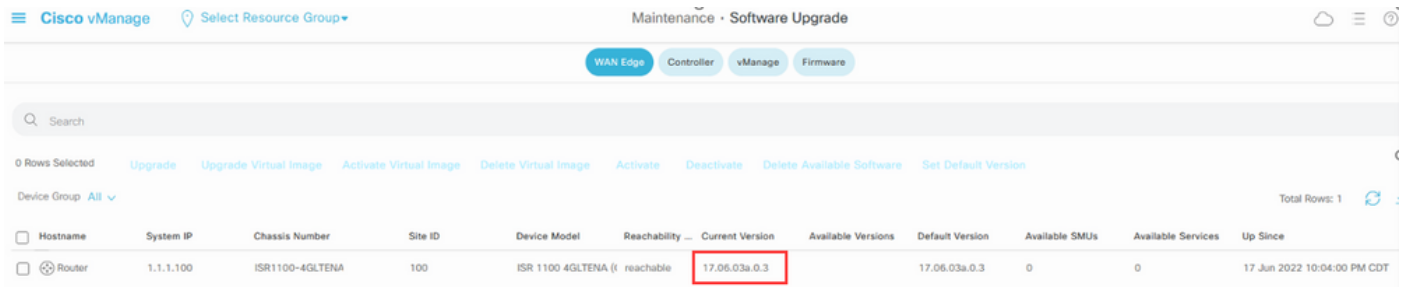

#### <span id="page-6-1"></span>**vManage CLI**

Enter the command show romvar to verify the migration has been successful on MIGRATION\_STATUS.

<#root>

Router#

**show romvar**

```
ROMMON variables:
PS1 = rommon ! >
 CRYPTO_BI_THPUT = 10000
 RET_2_RTS = BOOT = bootflash:packages.conf,1;
 DEVICE_MANAGED_MODE = controller
 RANDOM_NUM = 342435660
BSI = 0 RET_2_RCALTS =
MIGRATION_STATUS = SUCCESS<<<<<<<<<<<<<<
 BIS_MODE = 2
```
### <span id="page-6-2"></span>**Troubleshoot**

This section provides information you can use to troubleshoot your configuration.

Verify the logs in Cisco IOS XE:

bootflash:migrationlogs

Verify the logs in vEdge:

etc/Viptela/vedgemigration.cfg